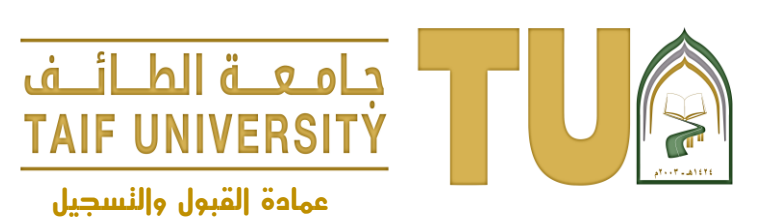

#### **خطوات االستفادة من الخدمة**

**-1 الدخول للمنظومة الجامعية ثم أدخل اسم المستخدم وكلمة السر**

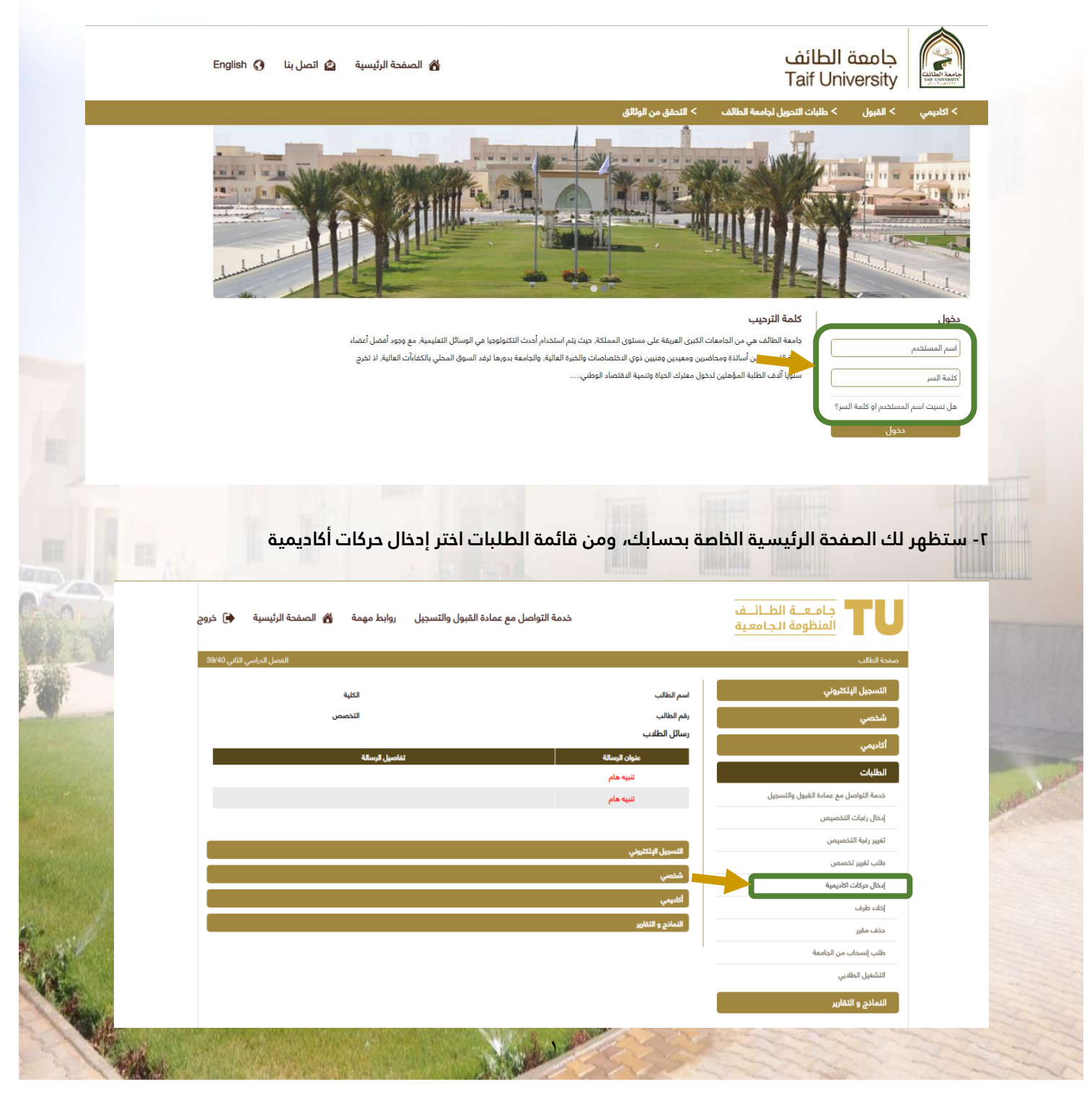

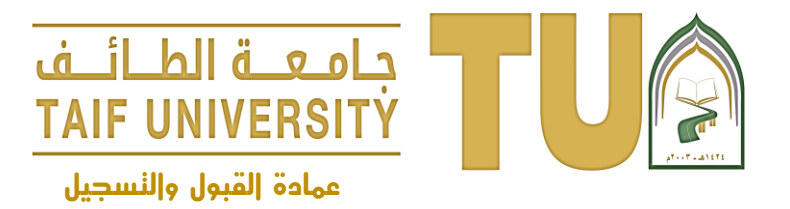

**ُمدخلة ُمسبقًا من إظهار الحركات األكاديمية -3 ثم اختر إدخال حركة أكاديمية جديدة، ويمكنك استعراض الحركات ال**

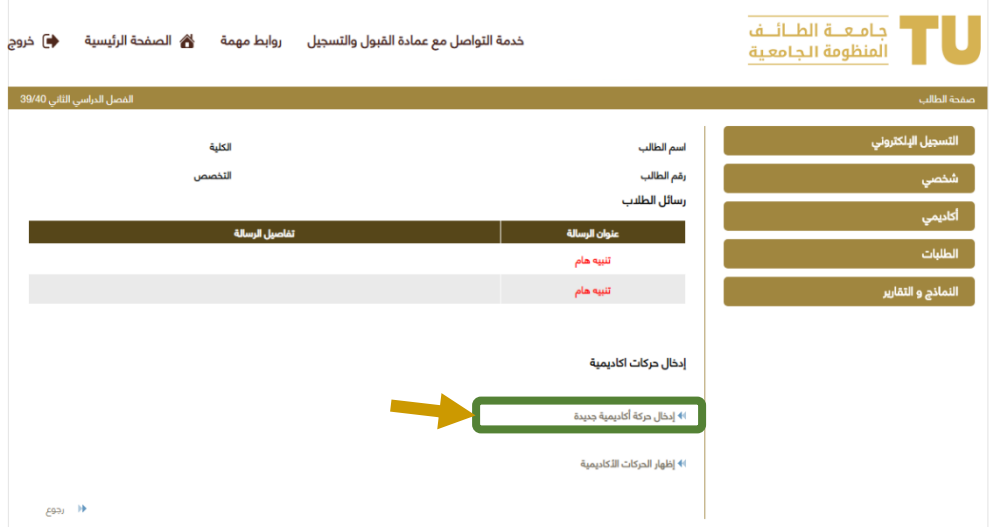

**-4 سيطلب منك النظام تحديد نوع الحركة المطلوبة وستظهر قائمة بالحركات األكاديمية المتوفرة وفقًا للتقويم األكاديمي، اختر اعتذار ثم حدد السبب من القائمة المنسدلة، ثم اضغط على التالي.**

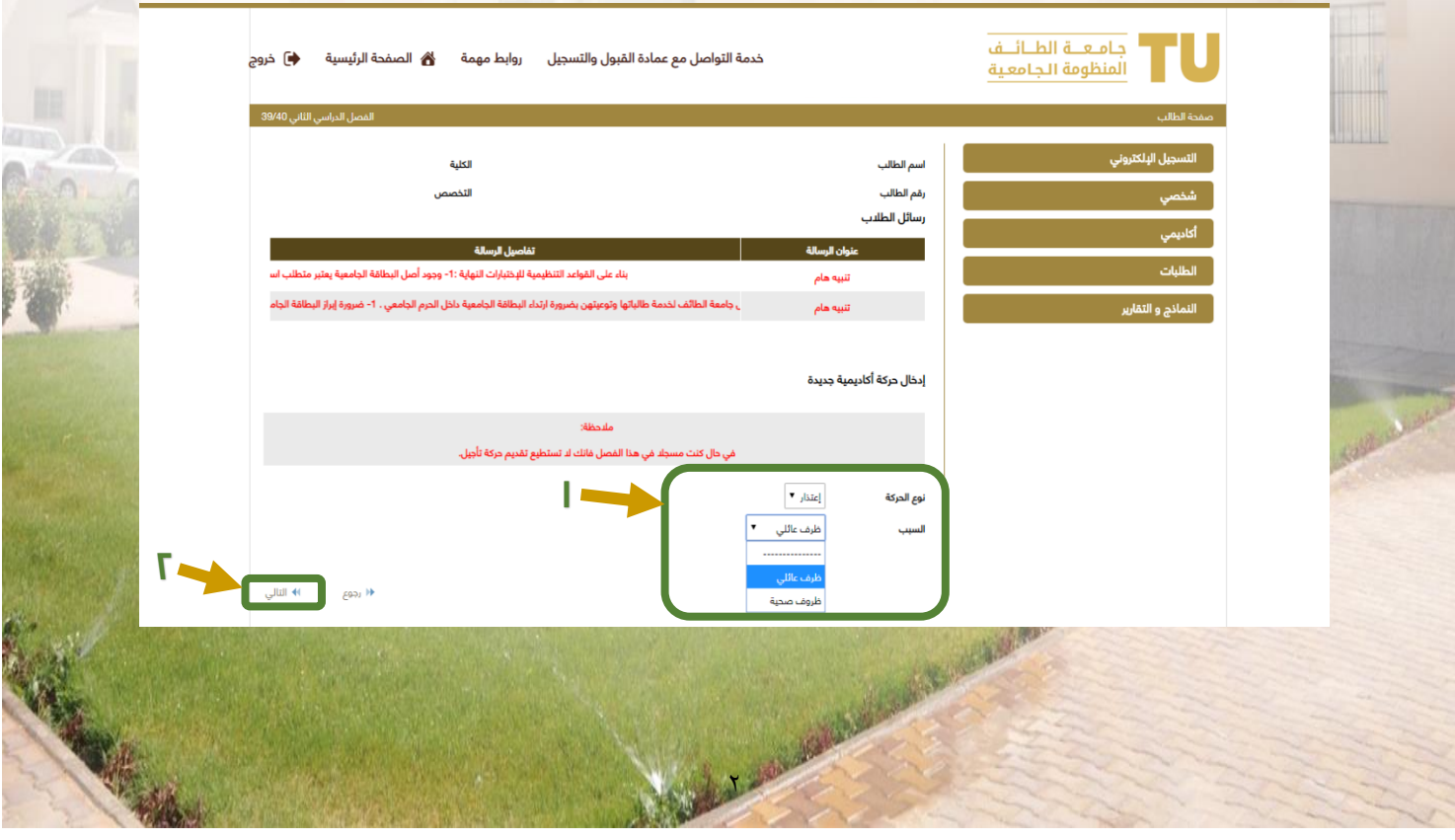

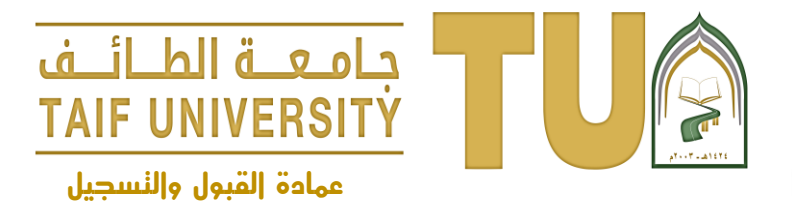

**-5 ستظهر لك بيانات الحركة األكاديمية التي قمت بإدخالها إذا كانت البيانات صحيحة اضغط على حفظ لالستمرار، وفي حال وجود خطأ يمكنك العودة لتعديل البيانات من زر رجوع.**

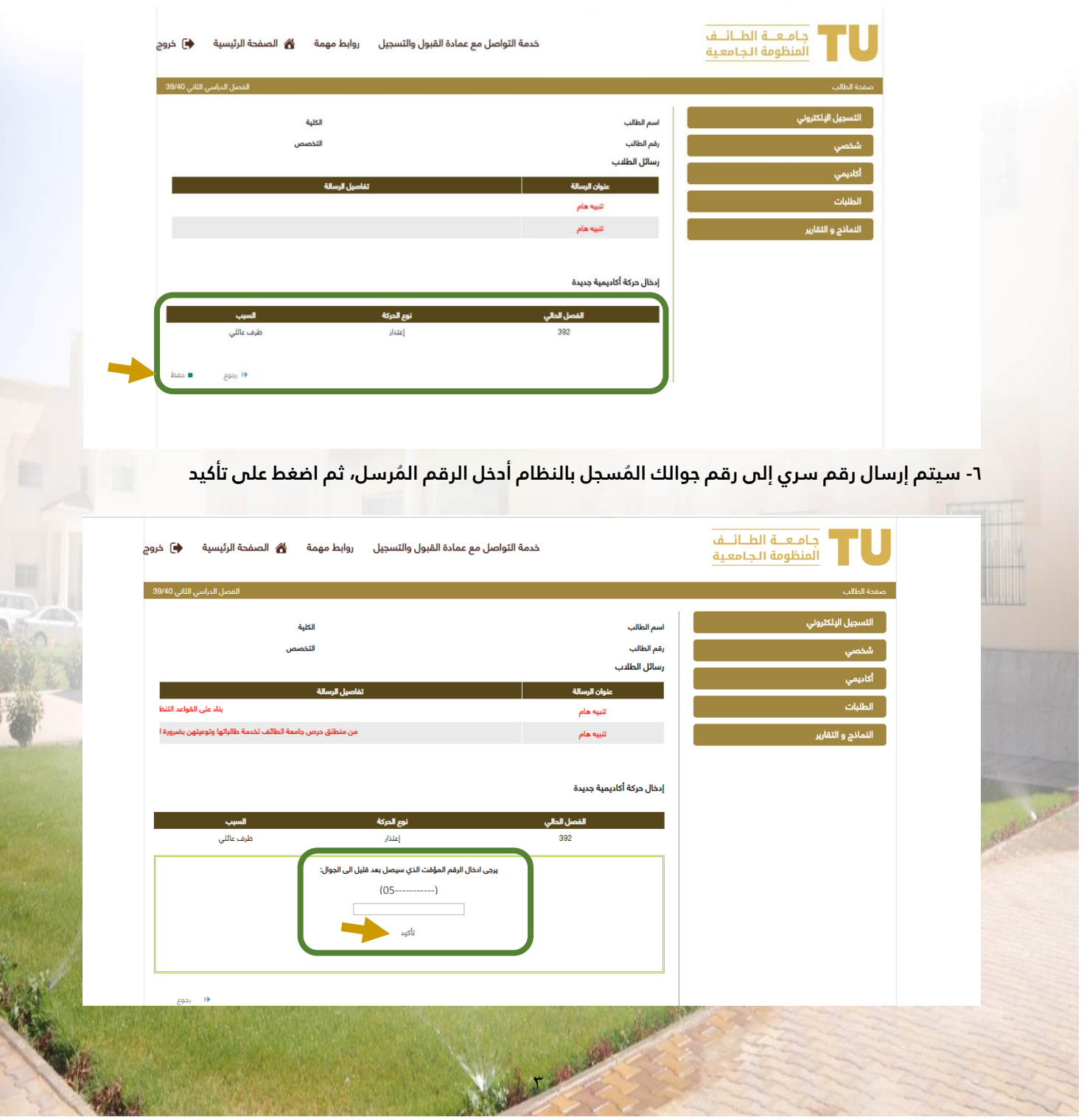

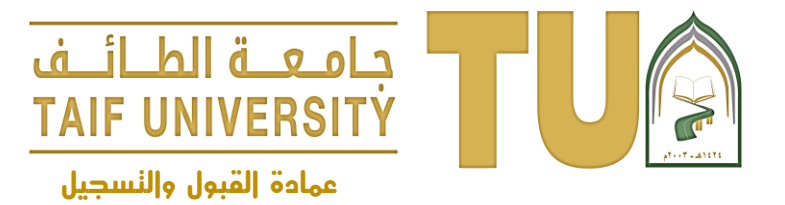

**-7 سيظهر لك رسالة تفيد بأنه تم إدخال الطلب وينبغي عليك المتابعة، اضغط على إنهاء.**

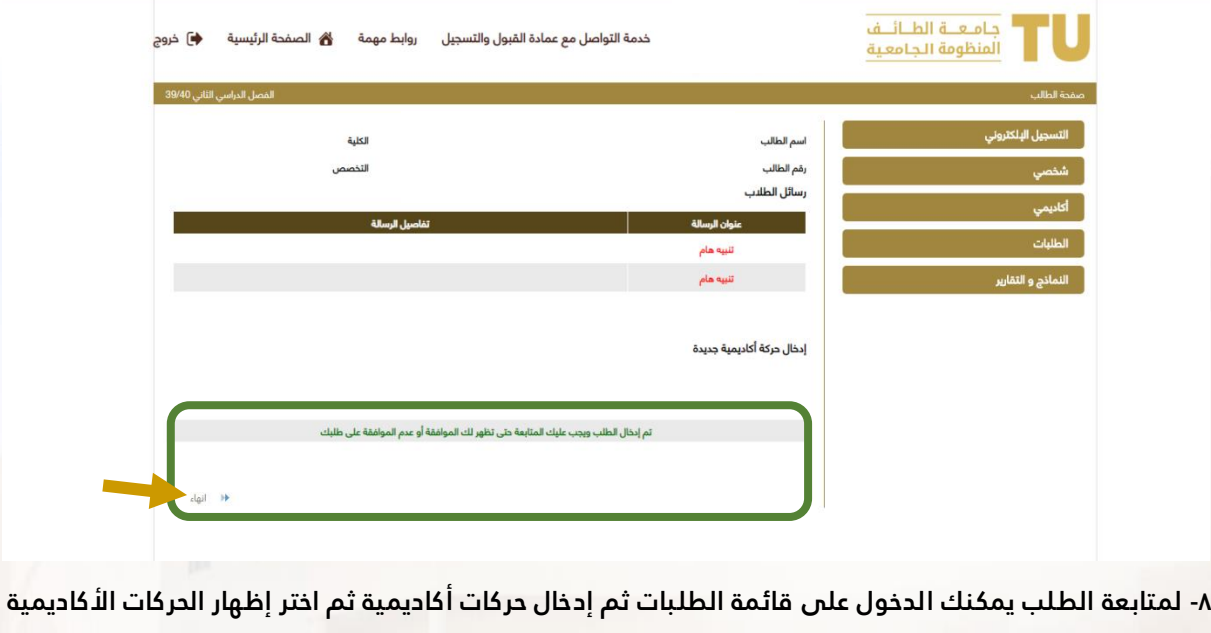

وســــتظهر لك الحركات المُدخلة وحالة كل حركة وبإمكانك حذف الحركة المُدخلة مؤخراً، وفي حال وجود صـــعوبات أو **مشاكل في المتابعة يمكنك مراجعة وحدة الشؤون األكاديمية بعمادة القبول والتسجيل.**

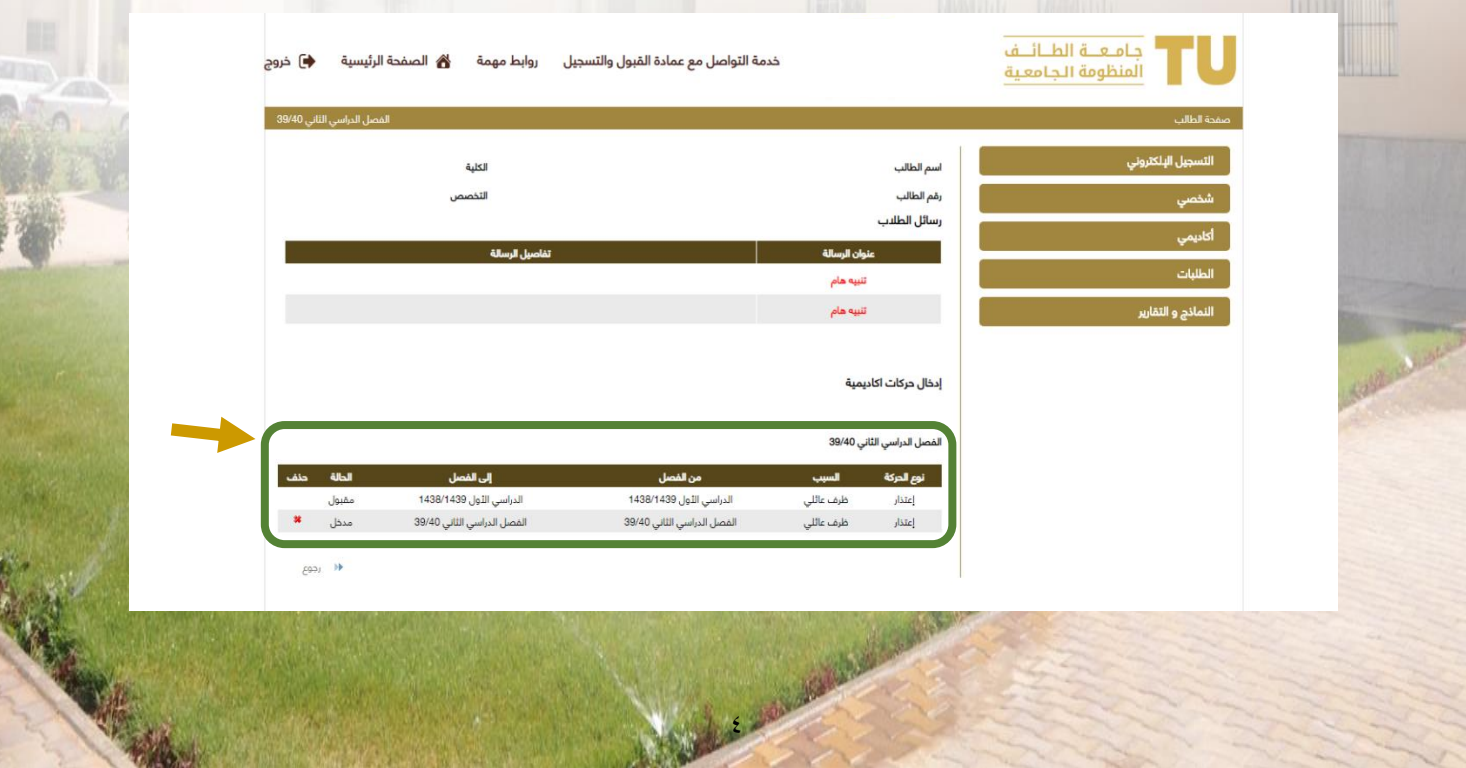